**Passo a passo para fazer solicitações pelo FalaBR**

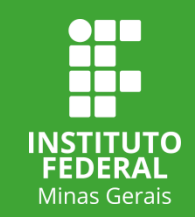

# **Acessando o**

**FalaBR**

**Acesse o Portal FalaBR no link: https://falabr.cgu.gov.br/**

**Se você não for cadastrado no portal, preencha seu cadastro na opção**

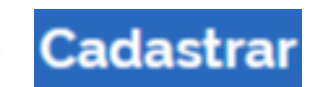

1

**Caso você já tenha efetuado seu cadastro no Portal FalaBR, faça seu login na opção**

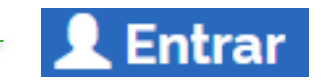

## **Registrando sua demanda**

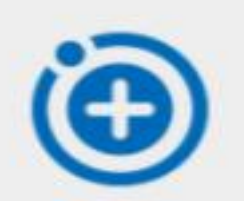

### Nova Manifestação

Registre a sua solicitação, reclamação. denúncia, sugestão, elogio ou pedido de acesso à informação.

#### **Após efetuar o login no portal, selecione a opção**

## **Acesso** à Informação

Solicite acesso a informações públicas

**Na página "O que você quer fazer?" selecione**

**Na tela "Faça seu pedido de informação", insira o número de seu CPF caso ele não tenha sido preenchido automaticamente. No caso das demandas sobre dados pessoais, NÃO marque a opção de preservação de identidade destacada na figura abaixo.**

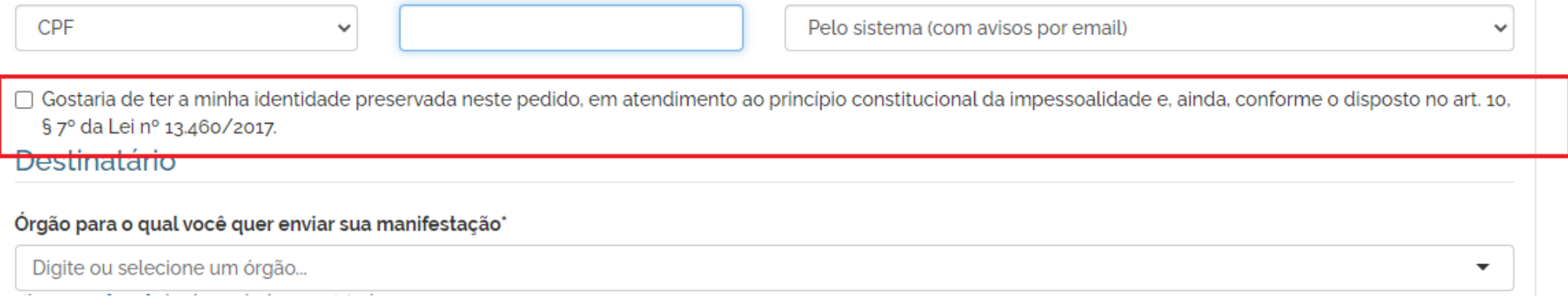

**Na seção "Destinatário" Selecione o IFMG – Instituto Federal de Educação, Ciência e Tecnologia de Minas Gerais na lista suspensa.** 

Órgão para o qual você quer enviar sua manifestação\*

IFMG - Instituto Federal de Educação, Ciência e Tecnologia de Minas Gerais

Filtre por esfera (federal, estadual ou municipal)

**Na seção "Descrição" selecione o assunto "Dados Pessoais" na lista suspensa "Sobre qual assunto você quer falar". Preencha o campo obrigatório "Resumo" indicando o teor de sua manifestação. Ex: Solicitação de Dados Pessoais – José da Silva**

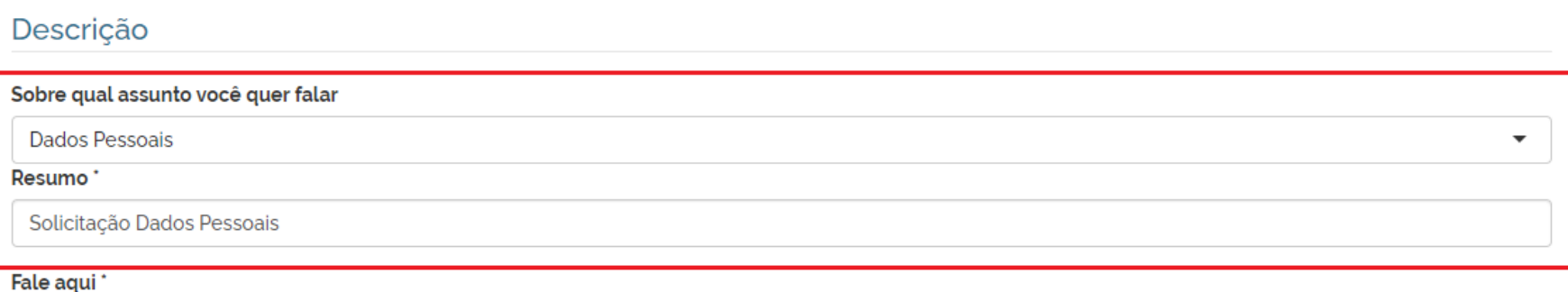

**Na seção "Fale Aqui" detalhe o teor do seu pedido de informação.**

**Após efetuar o preenchimento, confira se todos os campos foram preenchidos corretamente. Caso tudo esteja correto, clique**

» Avançar

#### Fale aqui<sup>\*</sup>

Descreva abaixo o conteúdo de sua manifestação. Seja claro e objetivo. Informações pessoais, inclusive identificação, não devem ser inseridas a não ser que sejam essenciais para a caracterização da manifestação.

Descrição detalhada de sua solicitação

7962 caracter(es) restante(s)

**Você será redirecionado para a tela "Revise e conclua o seu pedido de acesso à informação". Caso seja necessário corrigir ou acrescentar dados, clique no botão "Voltar" localizado no canto inferior direito da tela. Se não for necessário fazer acréscimos ou alterações em seu pedido, clique em "Concluir".**

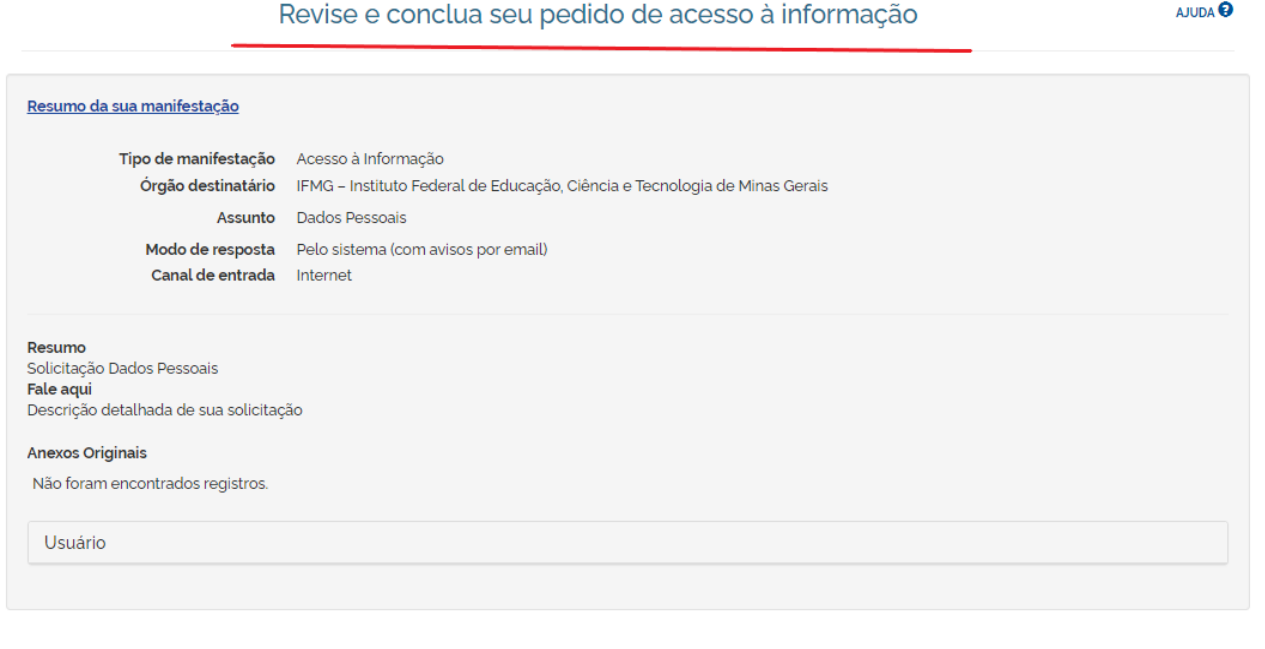

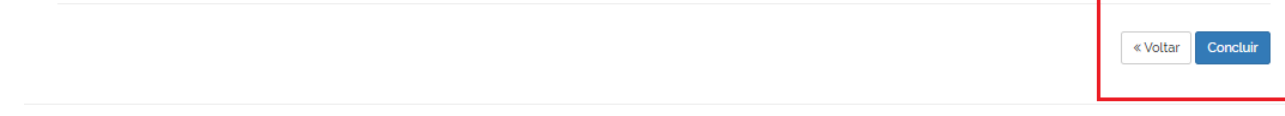

**Pronto! Seu pedido foi enviado com sucesso ao IFMG e será apreciado e respondido dentro do período informado na tela de conclusão.**

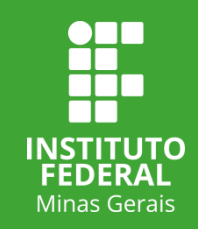